# **MS104-SH4 PC/104** バスの高速化手法

#### 2版 2005年01月20日

## 1. 概要

## 1.1 概要

MS104-SH4 で採用されている PC/104 バスは、基準 CLK が 8MHz に規定されており、CPU の性能から比較すると非常 に遅く、システム全体の動作を遅延させる原因となります。システム全体の処理速度の向上を行うためには、PC/104 バ スの動作速度を向上する必要があります。

本アプリケーションノートでは PC/104 バスの高速化手法を、MS104-VGA/LCD ボードを使用して解説します。

※ カスタム PC/104 バスは PC/104 バス規格に準拠しておりません。そのため、他社製ボードでは動作しない可能性が ありますので、ご注意ください。

#### 1.2 接続環境

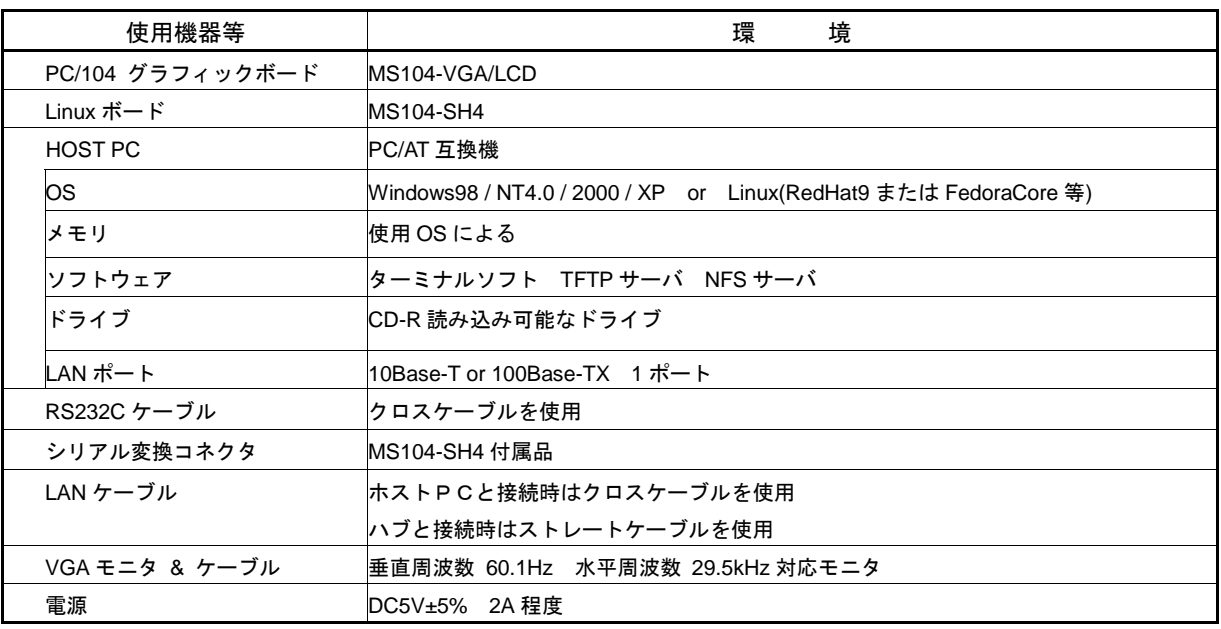

#### **Table 1.2-1** 推奨動作環境

## 1.3 バスウェイト設定

MS104-SH4 の PC/104 バス空間のタイミングは、CPU 内蔵の BSC の設定に依存しています。したがって、BSC の設定 を変更することにより、PC/104 バスを高速化する事が可能です。

#### **Table 1.3-1** バスウェイト設定

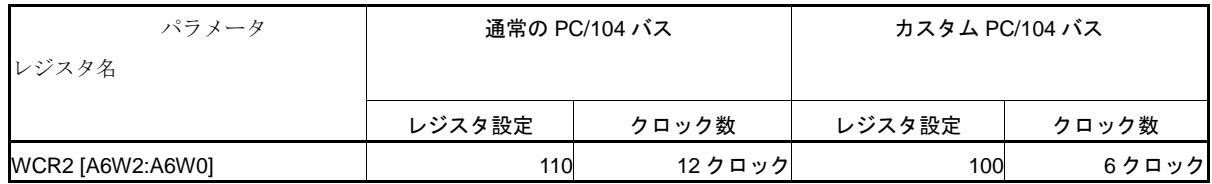

### 1.4 接続

以下に VGA モニタとの接続方法について示します。

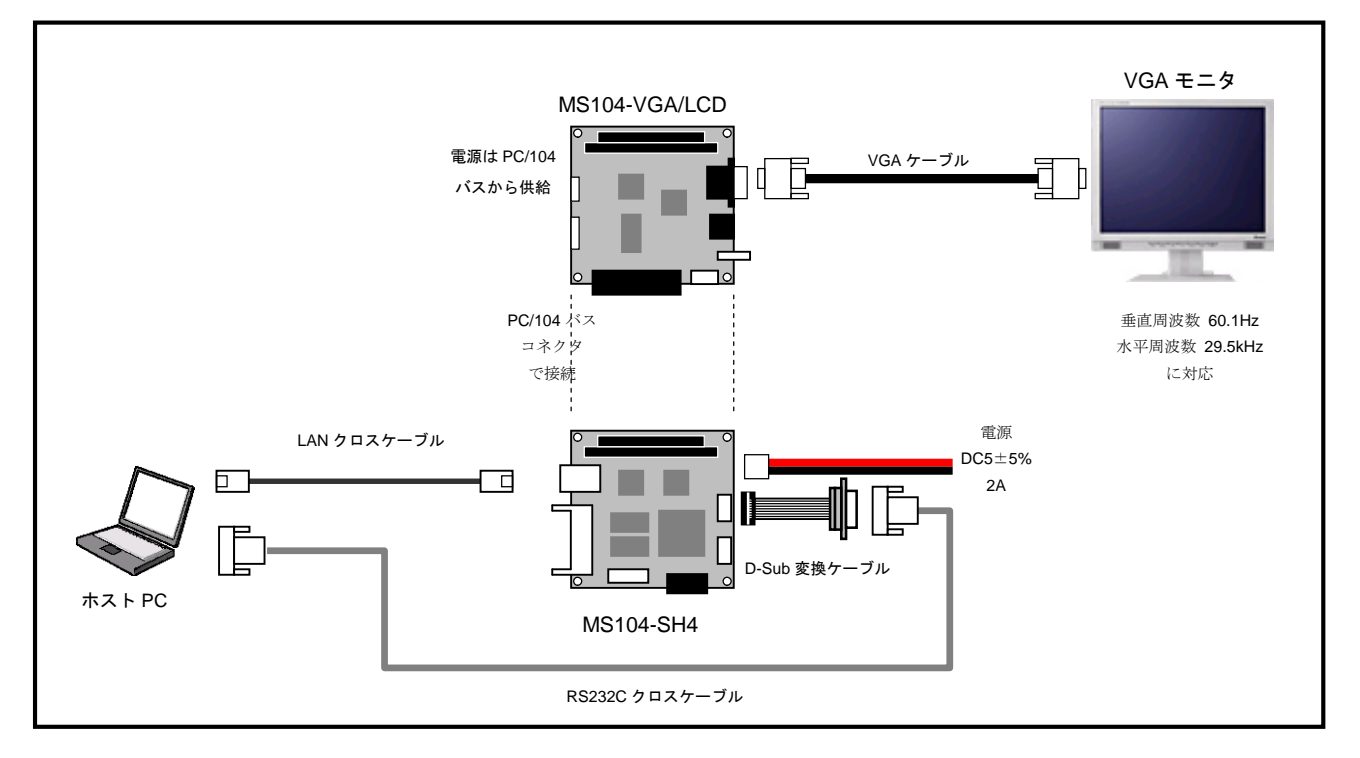

**Fig1.4-1 PC** との接続

## 1.5 MS104-SH4 の設定

PC/104 の SYSCLK 出力を CPU の CKIO 出力に切り換えます。 スイッチ(SS1-1)の設定を ON にしてください。

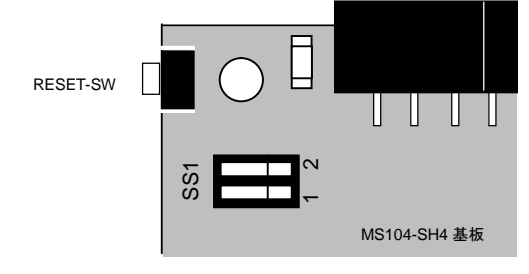

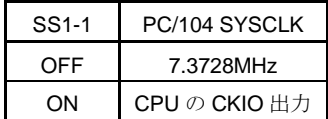

**Fig 1.5-1 SS1** の位置

PC/104 バスでは、SYSCLK は 8MHz (5.988MHz(Min)~8.333MHz(Max))に規定されています。したがって、SYSCLK を 58.9824MHz に設定することにより PC/104 バス規格に準拠しなくなります。

#### 1.6 MS104-VGA/LCD の設定

MS104-VGA/LCD ボードの設定を行います。

- ① メモリアドレスを H'400000 に設定します。SW1 の 1 番を ON、2 番を OFF にして下さい。
- ② I/O アドレスを H'0a00 に設定します。SW1 の 3 番を OFF、4 番を ON、5 番を OFF、6 番を ON にして下さい。
- ③ PC/104 バスの BALE を有効にします。SW1 の 7 番を ON にして下さい。
- ④ インターフェースモードの設定を PC/104 互換モードにします。SW1 の 8 番を OFF にして下さい。

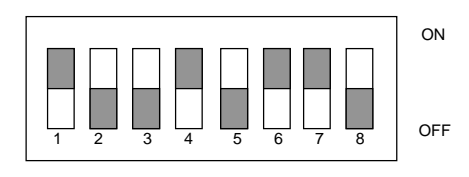

- **Fig 1.6-1 SW1** の設定
- ⑤ タッチパネルの割込みに IRQ4 を利用します。JP1 の 4 番にジャンパピンを接続してください。

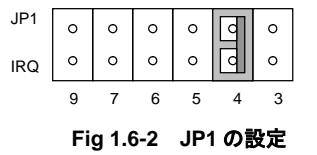

⑥ LCD コントローラ(EPSON 社製 S1D13506)を ISA バス(PC/104 バス)モードにします。JP3 の 1 番、3 番、4 番 15 番にジャンパピンを接続してください。

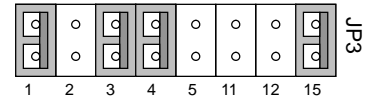

**Fig 1.6-3 JP3** の設定

1.7 PC/104 バス I/O 空間アクセスタイミング(高速化)

```
Fig 1.7-1 PC/104 バス I/O 空間アクセスタイミング(高速化)
```
信号名 ┰┟┰┟┰┟┰┟┰┟┰┟┰┾┰┾┰┾┰┾┰<del>┟</del>┰╁┰┾ <u>Tc</u>lk CKIO ※1 TBALE<sup>D</sup> TBALE BALE LA[23..17] SA[19..0] AEN #SBHE tiord) | | | | torw | | | | tiord #IOR t<sub>RDS</sub> t<sub>RDH</sub> D[15..0] (READ) tiowa<mark>r | | | | | | | | | |</mark> tidww | | tiowa  $HOM$ tWDH D[15..0] (WRITE) *RARARARAR* サンプルポイント**IOCHRDY** Ŋ #IOCS16

※1 CKIO (SH7750Rのバスクロック)は、PC104バスクロック (SYSCLK) に出力されます。

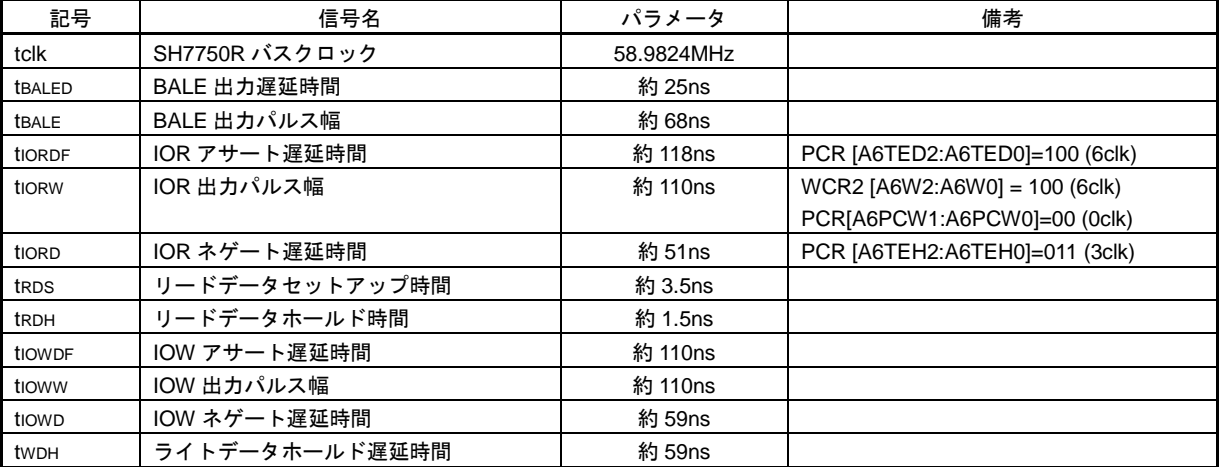

**| 注 意 |** : 上記タイミングはボード出荷時設定によるものです。バスバッファ、CPLDの出力遅延のばらつきにより、若干の変動がありございます。

タイミング詳細については、「SH7750 シリーズ ハードウェアマニュアル」および添付回路図にて再度ご確認いただけますようお願いいたします。

1.8 PC/104 バス メモリ空間アクセスタイミング(高速化)

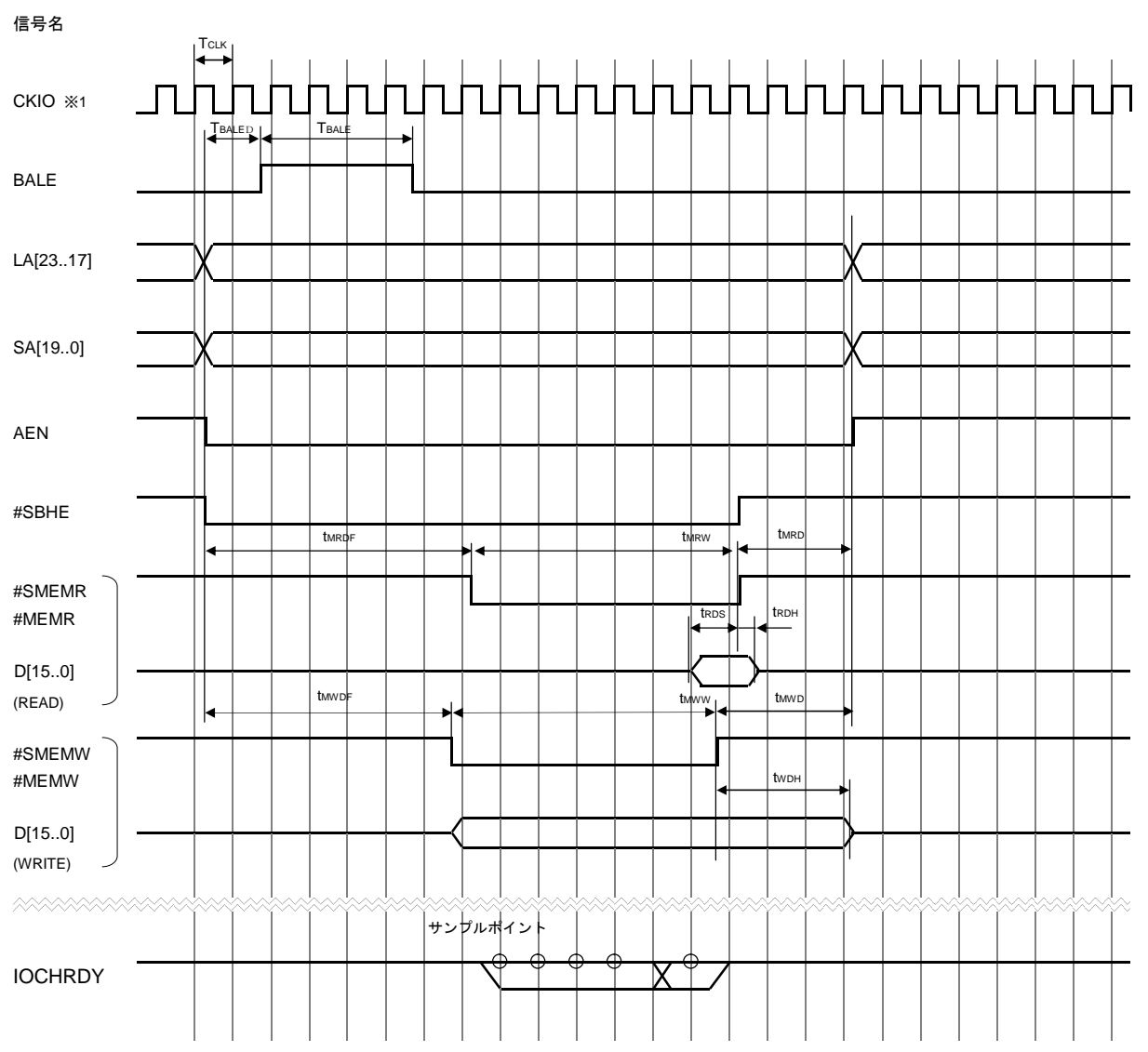

# **Fig 1.8-1 PC/104** バス メモリ空間アクセスタイミング(高速化)

※1 CKIO (SH7750Rのバスクロック)は、PC104バスクロック (SYSCLK)に出力されます。

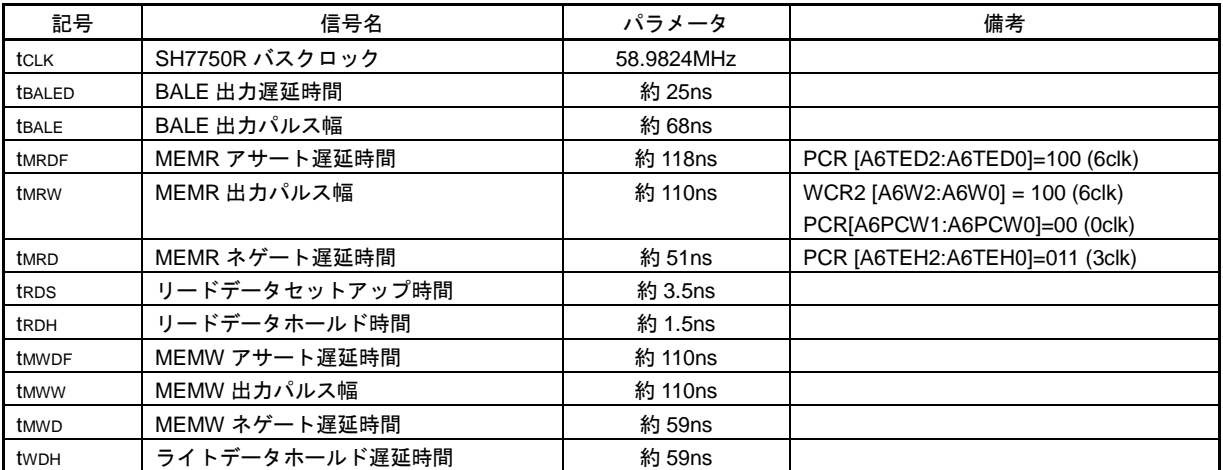

 $\boxed{\mathrm{\hat{\Xi}}\ \ \hat{\Xi}}$  : 上記タイミングはボード出荷時設定によるものです。バスバッファ、CPLDの出力遅延のばらつきにより、若干の変動があります。

タイミング詳細については、「SH7750 シリーズ ハードウェアマニュアル」および添付回路図にて再度ご確認いただけますようお願いいたします。

### 2. MS104-SH4 の設定

#### 2.1 MS104-VGA/LCD 対応 Linux

MS104-VGA/LCD を動作させる前に、MS104-VGA/LCD に対応した Linux カーネルを MS104-SH4 搭載のフラッシュロム に格納しておきます。

① ホスト PC(LinuxPC)に root 権限でログインします。

[alpha@ap\_linux ms104sh4]\$ **su -** Password:**\*\*\*\*\*\*\*\*** パスワードを入力してください 入力

② 「Linux-KIT-A02」の添付 CD-ROM、もしくは、「MS104-SH4 ファイルセンター」から MS104-VGA/LCD 用 Linux カーネルと RAM ディスクイメージ(ルートファイルシステム)を取得し、TFTP サーバディレクトリ『**/tftpboot**』に コピーします。

下記のコマンドは「Linux-KIT-A02」の添付 CD-ROM から Linux カーネルと RAM ディスクイメージ (ルートファイル システム)をコピーする場合です。

[alpha@ap\_linux root]# **mount /dev/cdrom /mnt/cdrom** 入力

[alpha@ap\_linux root]# **cp /mnt/cdrom/binary/ms104-vga/vmlinuz-ms104sh4-x.x-vga /tftpboot/.** 入力 [alpha@ap\_linux root]# **cp /mnt/cdrom/binary/ms104-vga/ramdisk-ms104sh4-x.x-vga.gz /tftpboot/.** 入力

- ※ TFTP サーバの起動については MS104-SH4 Linux 導入マニュアル「MS104-SH4 Linuxstart.pdf」をご覧下さい。
- ※ 「MS104-SH4 ファイルセンター」のアドレスは巻末に掲載されております。また、アクセスにはユーザ登録 が必要となります。
- ※ 「x.x」はバージョン番号を示します。バージョン 2.0 の場合は「2.0」になります。
- ③ MS104- VGA/LCD と MS104-SH4 を「**Fig 1.4-1 PC** との接続」を参考に接続します。

MS104-SH4 の電源が OFF であることを確認し、MS104-SH4 ボードの COM2(SCIF)と Ethernet ポートをそれぞれ、 ホスト PC のシリアルポートと Ethernet ポートに接続してください。

MS104-SH4 の電源を ON にし、RedBoot の起動ログが表示されたら、自動起動を停止するために『**Ctrl+C**』とタイ プします。

+Ethernet eth0: MAC address 00:0c:7b:xx:xx:xx IP: 192.168.1.200/255.255.255.0, Gateway: 0.0.0.0 Default server: 0.0.0.0, DNS server IP: 0.0.0.0

RedBoot(tm) bootstrap and debug environment [ROM] Non-certified release, version v2\_0 - built 20:25:22, Oct 3 2003

Platform: MS104-SH4 (SH7750R) Version x.x Copyright (C) 2000, 2001, 2002, Red Hat, Inc.

RAM: 0x8c000000-0x8e000000, 0x8c00f0b8-0x8dfdd000 available FLASH: 0x80000000 - 0x81000000, 128 blocks of 0x00020000 bytes each. == Executing boot script in 5.000 seconds - enter ^C to abort **^C** 入力

RedBoot>

④ RedBoot に Linux カーネルイメージをダウンロードし、フラッシュロムに格納します。

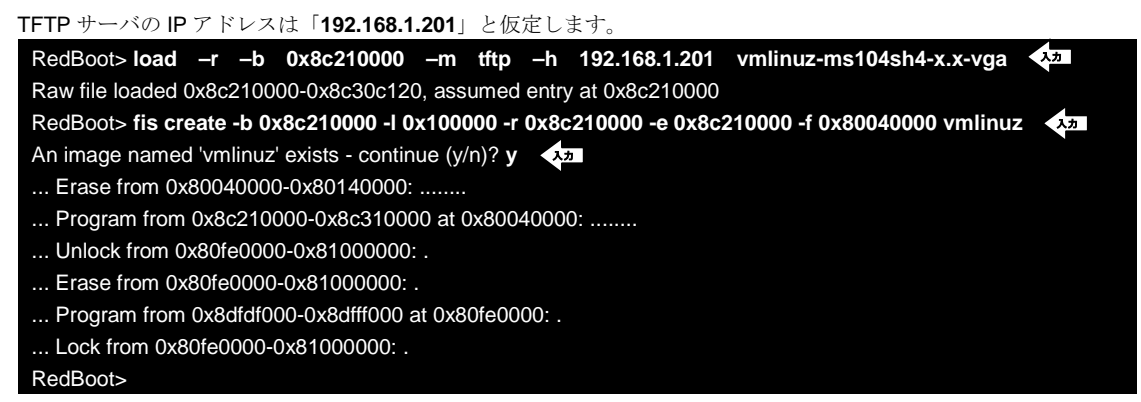

- ※ 「x.x」はバージョン番号を示します。バージョン 2.0 の場合は「2.0」になります。
- ⑤ RedBoot に RAM ディスクイメージをダウンロードし、フラッシュロムに格納します。

TFTP サーバの IP アドレスは「**192.168.1.201**」と仮定します。

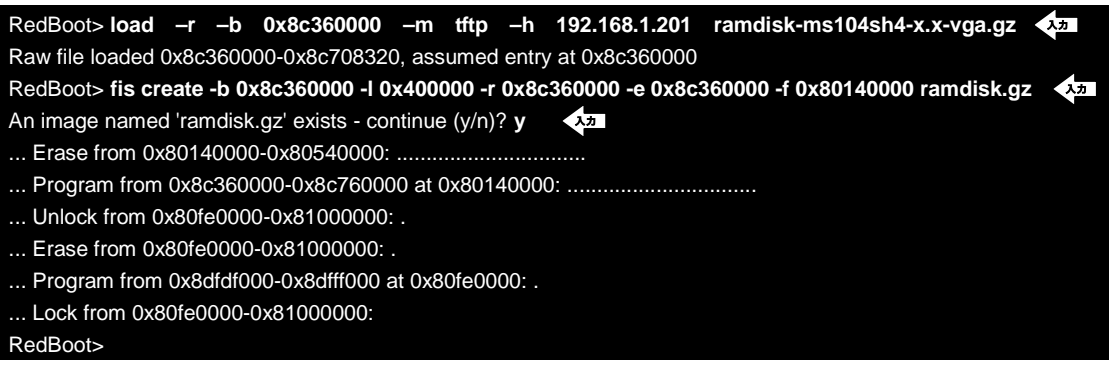

※ 「x.x」はバージョン番号を示します。バージョン 2.0 の場合は「2.0」になります。

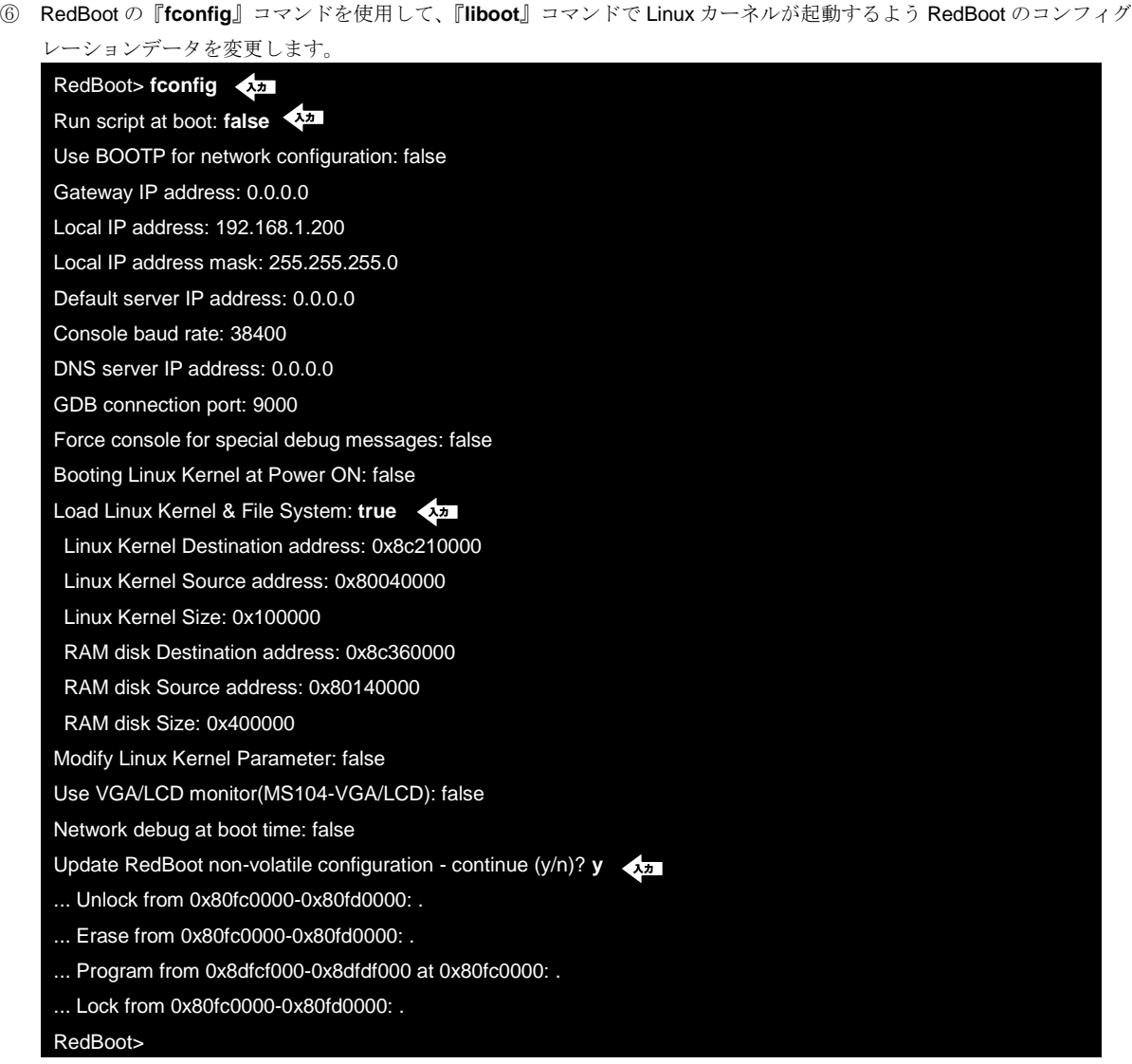

⑦ 『liboot』コマンドを使用して、Linux が起動するか確認します。

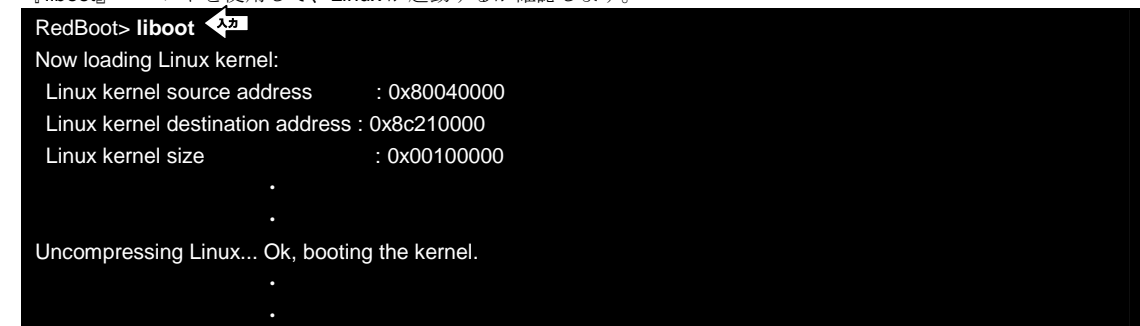

# 3. デモプログラムの実行

カスタム PC/104 バスを使用し、解像度 800×600、色深度 8bpp 対応の Linux カーネルを起動、Microwindows のデモプロ グラムを動作させす

以下に MS104-SH4、MS104-VGA/LCD および VGA モニタの接続を示します。

① ホスト PC(LinuxPC)に root 権限でログインします。

```
[alpha@ap_linux ms104sh4]$ su -
Password:********
                                パスワードを入力してください
                          入力
```
② 「Linux-KIT-A02」の添付 CD-ROM から Microwindows デモプログラム『**mdemo**』を NFS サーバディレクトリ『**/nfs**』 にコピーします。

```
※ NFS サーバの起動については MS104-SH4 Linux 導入マニュアル「MS104-SH4 Linuxstart.pdf」をご覧下さい。
 [alpha@ap_linux root]# cp /mnt/cdrom/binary/ms104-vga/mdemo /nfs/.
入力
```
③ MS104- VGA/LCD と MS104-SH4 を「**Fig 1.4-1 PC** との接続」を参考に接続します。 MS104-SH4 の電源が OFF であることを確認し、MS104-SH4 ボードの COM2(SCIF)と Ethernet ポートをそれぞれ、 ホスト PC のシリアルポートと Ethernet ポートに接続してください。

MS104-SH4 の電源を ON し、RedBoot の起動ログが表示されることを確認します。

```
+Ethernet eth0: MAC address 00:0c:7b:xx:xx:xx
IP: 192.168.1.200/255.255.255.0, Gateway: 0.0.0.0
Default server: 0.0.0.0, DNS server IP: 0.0.0.0
```
RedBoot(tm) bootstrap and debug environment [ROM] Non-certified release, version v2\_0 - built 20:25:22, Oct 3 2003

Platform: MS104-SH4 (SH7750R) Version x.x Copyright (C) 2000, 2001, 2002, Red Hat, Inc.

RAM: 0x8c000000-0x8e000000, 0x8c00f0b8-0x8dfdd000 available FLASH: 0x80000000 - 0x81000000, 128 blocks of 0x00020000 bytes each. RedBoot>

④ RedBoot の『**fconfig**』コマンドを使用して、MS104-VGA/LCD の VGA 出力に対応するよう RedBoot のコンフィグ レーションデータを変更します。

『**fconfig ms104vga true**』を実行して、RedBoot の MS104-VGA/LCD サポート機能を有効にします。

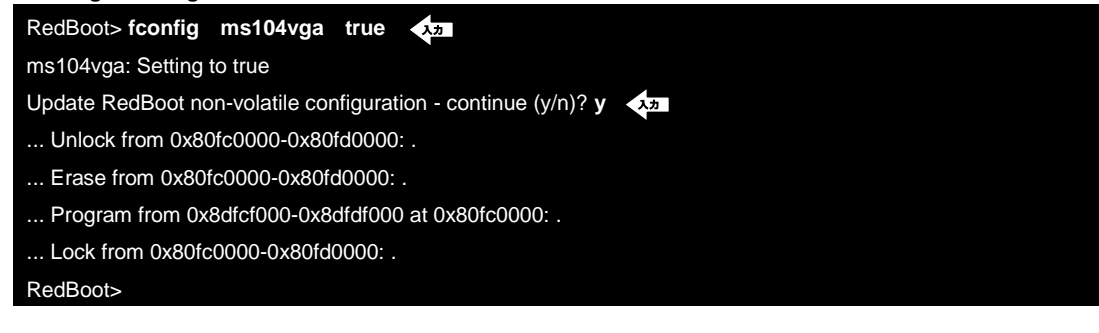

⑤ 『**fconfig ms104vga\_output\_bpp 8**』を実行して、色深度を 8bpp に変更します。

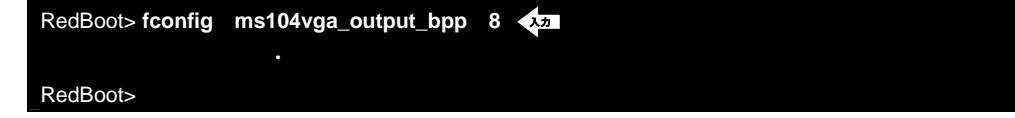

⑥ 『**fconfig ms104vga\_output \_res 800600**』を実行して、解像度を 800×600 に変更します。

```
RedBoot> fconfig ms104vga_output _res 800600
入力
RedBoot>
```
- ⑦ 『**fconfig ms104vga\_output\_vga true**』を実行して、VGA 出力を有効にします。 RedBoot> **fconfig ms104vga\_output\_vga true** 入力 RedBoot>
- ⑧ 『**fconfig ms104vga\_custom\_pc104 true**』を実行して、カスタム PC/104 バス設定を有効にします。 RedBoot> **fconfig ms104vga\_custom\_pc104 true** 入力

RedBoot>

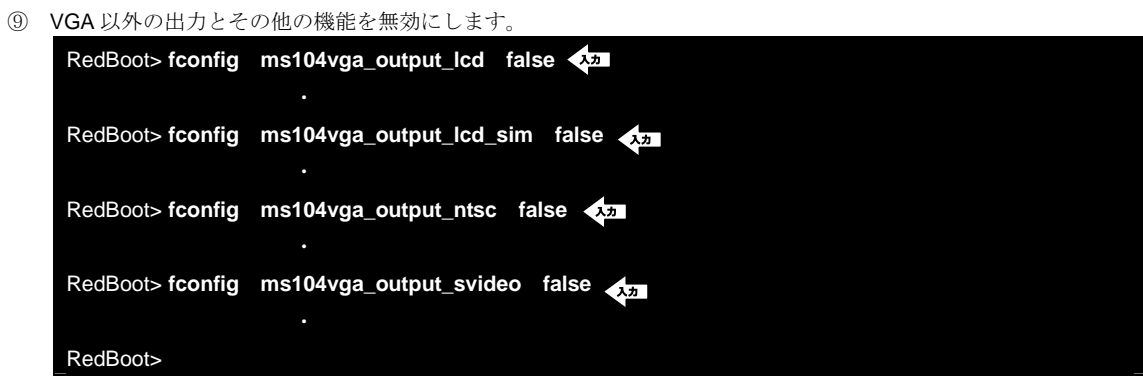

⑩ 『**fconfig –l –n**』で MS104-VGA/LCD サポート機能の設定を確認します。

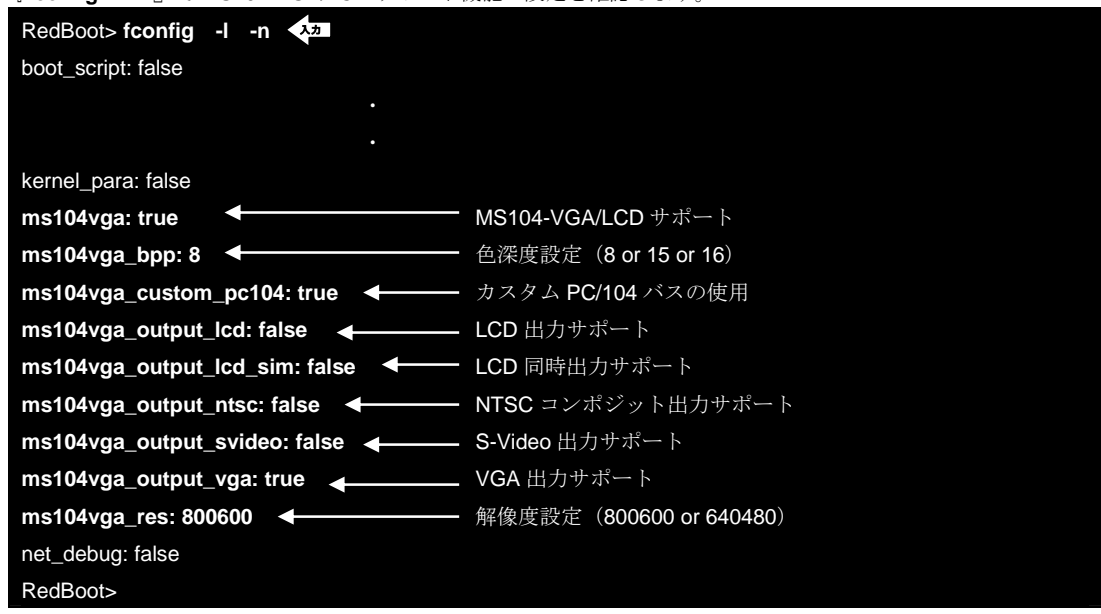

- ※ LCD、NTSC、S-Video、VGA 出力のサポート設定は同時に有効にすると正しく動作しない恐れがあります。必ず いずれか一つのみを有効にしてください。
- ※ LCD 同時出力と LCD 出力を同時に有効にすると正しく動作しない恐れがあります。必ずいずれか一つのみを有効 にしてください。
- ※ MS104-VGA/LCD の VGA 出力に対応する RedBoot のコンフィグレーションデータの設定については「Table3.1.2 RedBoot コンフィグレーション設定」に一覧がありますのでご覧ください。
- ⑪ RedBoot の『**reset**』コマンドを実行し、再起動させます。

#### RedBoot> reset  $\sqrt{\frac{1}{2}}$

+Monitor : VGA output, 8bpp, 800 x 600 **Enable custom PC/104 bus** Ethernet eth0: MAC address 00:0c:7b:20:00:11 IP: 192.168.1.200/255.255.255.0, Gateway: 0.0.0.0 Default server: 0.0.0.0, DNS server IP: 0.0.0.0

RedBoot(tm) bootstrap and debug environment [ROM] Non-certified release, version v2\_0 - built 20:25:22, Oct 3 2003

Platform: MS104-SH4 (SH7750R) Version x.x Copyright (C) 2000, 2001, 2002, Red Hat, Inc.

RAM: 0x8c000000-0x8e000000, 0x8c00f0b8-0x8dfdd000 available FLASH: 0x80000000 - 0x81000000, 128 blocks of 0x00020000 bytes each. RedBoot>

RedBoot のコンフィグレーション設定が正しければ、下記のロゴが VGA モニタに出力されます。

| <b>PATARUS</b> | $\sim$ MS104 Series $\sim$ for Embedded |
|----------------|-----------------------------------------|
|                |                                         |
|                |                                         |
|                |                                         |
|                |                                         |
|                |                                         |
|                |                                         |
|                |                                         |
|                |                                         |
|                |                                         |

**Fig 3.1-3 RedBoot** ロゴ

- ⑫ 『**liboot**』コマンドで Linux カーネルを起動します。 RedBoot>liboot Now booting Linux kernel: Base address 0x8c001000 Entry 0x8c210000 MOUNT\_RDONLY : 0x00000001 RAMDISK\_FLAGS : 0x00000000 ORIG\_ROOT\_DEV : 0x00000100 LOADER\_TYPE : 0x00000001 INITRD\_START : 0x00360000 INITRD\_SIZE : 0x00c00000 Cmdline : console=ttySC1,38400,N,8 mem=32M ether=8,0x1300,0,0,eth0 video=e1356fb:system:ms104sh4, bu sclk:58982,display:crt,bpp:8,800x600@60 Uncompressing Linux... Ok, booting the kernel.
- ⑬ Linux の起動を確認し、root 権限でログインします。 MS104SH4 login: **root** <
- ⑭ Linux から NFS マウントを実行します。 NFS サーバの IP アドレスは「192.168.1.201」と仮定します。 [MS104SH4@root]# **mount -t nfs -o nolock -o rsize=2048 192.168.1.201:/nfs /mnt/nfs** 入力
- ⑮ Microwindows のサンプルプログラムを起動します。

[MS104SH4@root]# **/mnt/nfs/mdemo** 入力

VGA 上に以下の画面が出力されます。

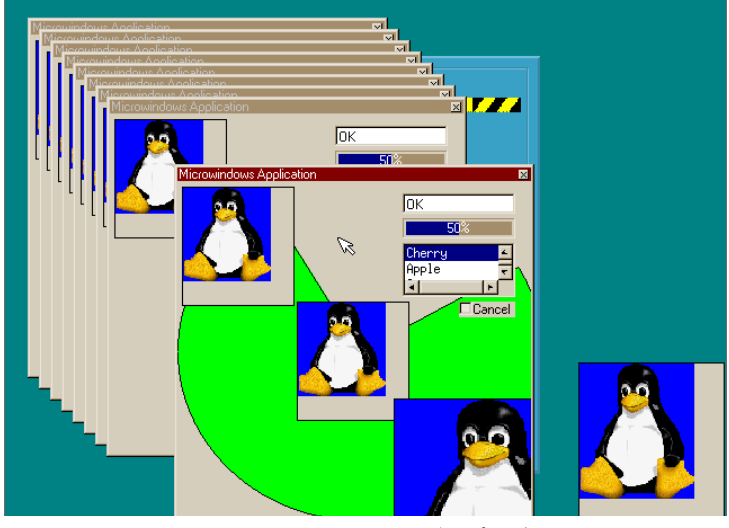

**Fig 3.1-4 Microwindows** デモプログラム

## 4. 保証とサポート

弊社では最低限の動作確認をしておりますが、Linux および付属ソフトウェアの性能や動作を保証するものではありません。 また、これらのソフトウェアについての個別のお問い合わせ及び技術的な質問は一切受け付けておりませんのでご了承くだ さい。

個別サポートをご希望されるお客様には、別途有償サポートプログラムをご用意しておりますので、弊社営業までご連絡く ださい。

Linux など、付属する GPL ソフトウェアのソースコードは弊社ホームページより全てダウンロードすることができます。 また、これらのソフトウェアは不定期にバージョンアップをおこない、ホームページ上で公開する予定です。

# ご注意

- ・本文書の著作権は(株)アルファプロジェクトが保有します。
- ・本文書の内容を無断で転載することは一切禁止します。
- ・本文書の内容は、将来予告なしに変更されることがあります。
- ・本文書に記載されている内容およびサンプルプログラムについての質問等のサポートは一切受け付けておりませんのでご了承くださ い。
- ・本文書の内容については、万全を期して作成いたしましたが、万一ご不審な点、誤りなどお気付きの点がありましたら弊社までご連絡 下さい。
- ・本文書の内容を実行した結果、万一損害が発生しても、弊社では一切責任を負いませんのでご了承下さい。
- ・本文書の内容およびサンプルサンプルプログラムに基づき、アプリーケーションを運用した結果、万一損害が発生しても、弊社では一 切責任を負いませんのでご了承下さい。

- ・ SuperH は、(株) ルネサステクノロジの登録商標、商標または商品名称です。
- ・ Linux は, Linus Torvalds の米国およびその他の国における登録商標または商標です.
- ・ Microwindows は Century Software の登録商標、商標または商品名称です。
- ・ Windows98/NT4.0/2000/XP はマイクロソフト社の商標です。
- ・その他の会社名、製品名は、各社の登録商標または商標です。

**ALPHA PROJECT CO.,LTD.** 

株式会社アルファプロジェクト 〒431-3114 静岡県浜松市東区積志町 834 http://www.apnet.co.jp E-MAIL : query@apnet.co.jp